## <span id="page-0-0"></span>17. GUI

Ján Dugáček

April 9, 2019

Ján Dugáček [17. GUI](#page-22-0)

メロメメ 御 トメ 君 トメ 君 ト

E

 $299$ 

## Table of Contents

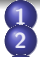

- 1 [Motivation](#page-2-0)<br>2 Event-drive
	- [Event-driven programming](#page-3-0)
- 3 [Qt for GUI](#page-4-0)
	- **O** [Introduction](#page-4-0)
	- **O** [Creating a GUI program](#page-5-0)
	- **•** [Editing the GUI](#page-6-0)
	- [Adding callbacks](#page-9-0)
	- **•** [Manipulating contents](#page-11-0)
	- **O** [Exercises](#page-12-0)

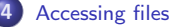

- **•** [Reading files](#page-13-0)
- **[Saving files](#page-14-0)**
- **O** [Exercises](#page-15-0)
- 5 [QCustomPlot](#page-16-0)
	- **O** [Introduction](#page-16-0)
	- [Adding to window](#page-17-0)
	- **•** [Plotting](#page-18-0)
	- **•** [Exercises](#page-20-0)

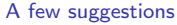

**[Homework](#page-22-0)** 

 $290$ 

K 로 )

## <span id="page-2-0"></span>**Motivation**

- For most users, command line programs are counter-intuitive and annoying to use
- It's practical to have a window-based application
- Many libraries exist to deal with this issue, we'll use Qt, because it allows the same code to be compiled on most platforms

4 0 8

 $\Omega$ 

## <span id="page-3-0"></span>Event-driven programming

- Usually, a program with a *Graphical User Interface* (GUI) waits until the user interacts with it
- Interaction with the window triggers callback functions if they are set up; usually most of the program is executed when these functions are called
- This is different from terminal programs that are usually supposed to do their job and exit
- GUI programs require support from other programs to be drawn on screen, so it cannot be done without using libraries

∽≏ດ

[Motivation](#page-2-0) [Event-driven programming](#page-3-0) [Qt for GUI](#page-4-0) [Accessing files](#page-13-0) [QCustomPlot](#page-16-0) [A few suggestions](#page-21-0)  $L_{\text{amouov}}$ 

[Introduction](#page-4-0) [Creating a GUI program](#page-5-0) [Editing the GUI](#page-6-0) [Adding callbacks](#page-9-0) [Manipulating contents](#page-11-0) **[Exercises](#page-12-0)** 

**K ロ ⊁ K 伊 ⊁ K ミ ⊁** 

へのへ

# <span id="page-4-0"></span>Introduction

- Qt is a set of libraries that gives access to operating system specific functionality through a unified interface
- Its interface tends to be much more practical than the operating systems' interface
- It's easy to install (not only with QtCreator)
- Some of its features are quite weird (like: using its own *string* class that isn't very compatible with  $std::string$ ), and it introduces elements alien to  $C++$  (it converts these to  $C++$ before compilation)

[Introduction](#page-4-0) [Creating a GUI program](#page-5-0) [Editing the GUI](#page-6-0) [Adding callbacks](#page-9-0) [Manipulating contents](#page-11-0) **[Exercises](#page-12-0)** 

**K ロ ⊁ K 伊 ⊁ K ミ ⊁** 

- 4 店 )

 $2Q$ 

## <span id="page-5-0"></span>Creating a GUI program

- While normal projects can be converted to GUI programs in QtCreator, here's a way to create such a program at the beginning
- **G** Go into the New Project window, select Application and Qt Widgets Application

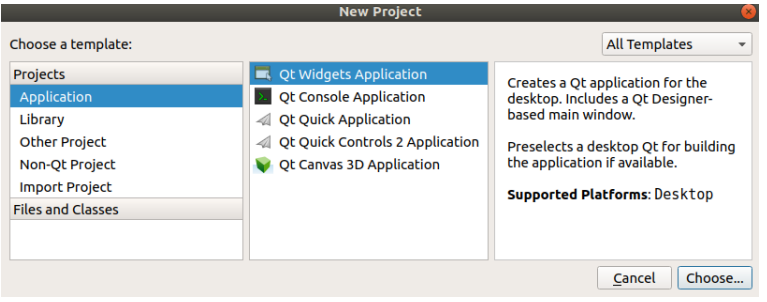

[Introduction](#page-4-0) [Creating a GUI program](#page-5-0) [Editing the GUI](#page-6-0) [Adding callbacks](#page-9-0) [Manipulating contents](#page-11-0) **[Exercises](#page-12-0)** 

メロメ メ御 メメ きょくきょ

重

 $2Q$ 

## <span id="page-6-0"></span>Editing the GUI

**O** Between the files created, double click on the file ending with .ui

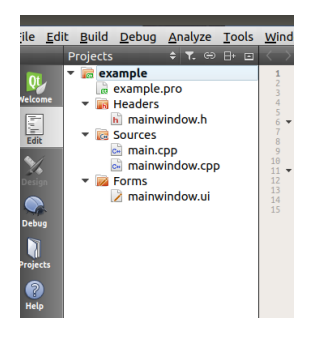

[Introduction](#page-4-0) [Creating a GUI program](#page-5-0) [Editing the GUI](#page-6-0) [Adding callbacks](#page-9-0) [Manipulating contents](#page-11-0) **[Exercises](#page-12-0)** 

# Editing the GUI  $#2$

- The buttons, text fields and other things you put in the window are called widgets
- Add widgets to the window by dragging them on their place

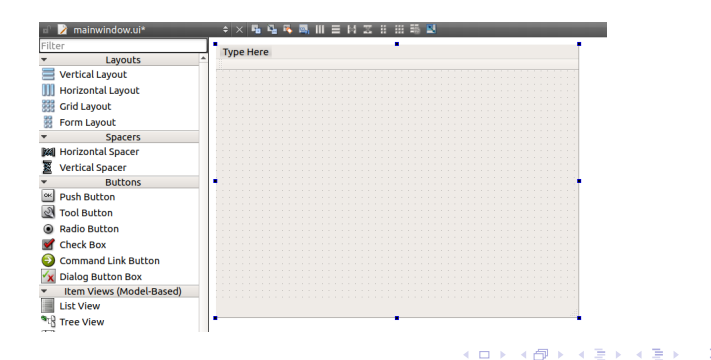

 $2Q$ 

Ján Dugáček [17. GUI](#page-0-0)

[Introduction](#page-4-0) [Creating a GUI program](#page-5-0) [Editing the GUI](#page-6-0) [Adding callbacks](#page-9-0) [Manipulating contents](#page-11-0) **[Exercises](#page-12-0)** 

( □ ) ( <sub>□</sub> ) (

 $2Q$ 

K 로 )

# Editing the GUI  $#3$

- You may change the properties of widgets on the bottom left side when the widget is selected
- You should give an appropriate name to each widget
- The text on widgets can be changed by double clicking them

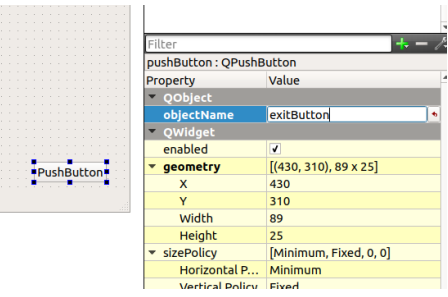

Ján Dugáček [17. GUI](#page-0-0)

[Introduction](#page-4-0) [Creating a GUI program](#page-5-0) [Editing the GUI](#page-6-0) [Adding callbacks](#page-9-0) [Manipulating contents](#page-11-0) **[Exercises](#page-12-0)** 

 $\Omega$ 

重

## <span id="page-9-0"></span>Adding callbacks

- **•** To add a callback, right click on the widget and select Go to slot
- O Usually, you want callbacks to buttons being pressed, so select *clicked()*

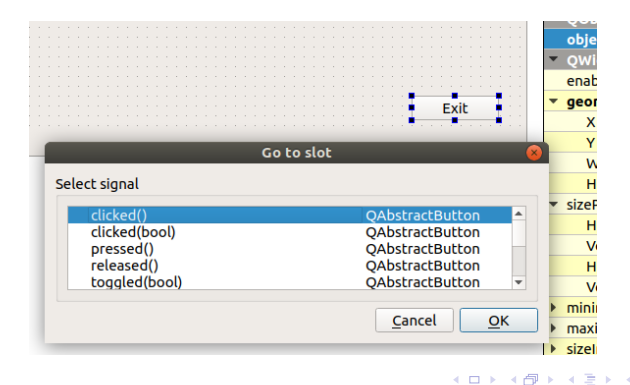

[Introduction](#page-4-0) [Creating a GUI program](#page-5-0) [Editing the GUI](#page-6-0) [Adding callbacks](#page-9-0) [Manipulating contents](#page-11-0) **[Exercises](#page-12-0)** 

 $290$ 

# Adding callbacks #2

- The previous will create a callback function and get it working
- It is like a regular member function

```
void MainWindow::on exitButton clicked()
   QApplication::quit();
```
<span id="page-11-0"></span>[Motivation](#page-2-0) [Event-driven programming](#page-3-0) [Qt for GUI](#page-4-0) [Accessing files](#page-13-0) [QCustomPlot](#page-16-0) [A few suggestions](#page-21-0) [Homework](#page-22-0) [Introduction](#page-4-0) [Creating a GUI program](#page-5-0) [Editing the GUI](#page-6-0) [Adding callbacks](#page-9-0) [Manipulating contents](#page-11-0) **[Exercises](#page-12-0)** 

### Manipulating contents

```
• It generates a member variable ui that contains all widgets,
    use their methods to change contents or learn of their contents
void MainWindow :: on exitButton clicked ()
{
         ui->exitButton ->setText ("No, I won't!");
}
```
 $\leftarrow$   $\Box$   $\rightarrow$   $\leftarrow$   $\Box$   $\rightarrow$ 

 $\Omega$ 

[Introduction](#page-4-0) [Creating a GUI program](#page-5-0) [Editing the GUI](#page-6-0) [Adding callbacks](#page-9-0) [Manipulating contents](#page-11-0) **[Exercises](#page-12-0)** 

K □ ▶ K 倒 ▶

へのへ

### <span id="page-12-0"></span>Exercises

- Create a window with a button that changes its text on first click, then exits
- Create a window that contains a few check boxes and text fields and a button that becomes an exit button if they are set properly

Advanced:

**1** Create a simple calculator window

[Reading files](#page-13-0) [Saving files](#page-14-0) **[Exercises](#page-15-0)** 

# <span id="page-13-0"></span>Reading files

- We should already be able to create a field where the user can write the name of a file, but that's not exactly a comfortable way of choosing files
- *QFileDialog::getOpenFileName* opens a open file window where you can select the file
- The second argument is the name of the window, the third argument is the folder it opens (empty means same folder as program) and the third argument is the file type it expects
- **It returns QString that is quite annoying to convert to std:: string**

```
void MainWindow :: on open File clicked ()
{
          std::string fileName = QFileDialog: : getOpenFileName (
                     this, tr("Open Data"), "",
                     tr (\sqrt[n]{\text{data}} (\sqrt[n]{\text{csv}})^n) to Utf8 (). const Data ();
          std :: if stream \text{ file} (fileName) ;std :: string line;
          while (file \gg line) {
                     data . push back (std : : st \circ f ( \text{ line } ) );
          }
                                                 メロメ メ御 メメ きょく ヨメー
                                                                           2Q
```
# <span id="page-14-0"></span>Saving files

```
Files are saved almost identically to the way they are loaded
void MainWindow : : on saveFile clicked ()
{
         std::string fileName = QFileDialog:: getSaveFileName(
                  this tr ("Open Data"), "",
                  tr("data (*.csv)")). toUtf8(). constData();
         std::ofstream file (file Name);
         for (unsigned int i = 0; i < data . size (); i++) {
                  file \lt\lt data [i] \lt\lt std : : endl;
         }
}
```
へのへ

[Reading files](#page-13-0) [Saving files](#page-14-0) **[Exercises](#page-15-0)** 

[Reading files](#page-13-0) [Saving files](#page-14-0) [Exercises](#page-15-0)

#### <span id="page-15-0"></span>Exercises

**O** Create a window with a button that loads a file (with one column of numbers), multiplies all numbers in it by a user-set constant and saves it as the user demands

Advanced:

**•** Create a calculator that perform operations on all numbers in the file, then saves it

4 0 8 1

へのへ

[Introduction](#page-16-0) [Adding to window](#page-17-0) [Plotting](#page-18-0) [Exercises](#page-20-0)

# <span id="page-16-0"></span>QCustomPlot

- Qt has tools for vector graphics, but no chart widget and that sucks
- QCustomPlot is a small library that fixes the problem, adding a widget that does all kinds of graphs (including 3D graphs, heatmaps and other exotic plots)
- It consists of just two files, but they are huge (the source file is over 30000 lines long)

4 n + 4 n +

へのへ

[Introduction](#page-16-0) [Adding to window](#page-17-0) [Plotting](#page-18-0) **[Exercises](#page-20-0)** 

## <span id="page-17-0"></span>Adding to window

- QCustomPlot is expected to be used as a part of your program, not as an external library, it's made of one source file and one header file
- To use it, google it, download it, unpack it into the folder where your files are, then right click on your project in QtCreator, hit Add Existing files... and select these two files
- You also need to add printsupport to your .pro file, to a line containing  $QT$  +=
- Add the graph widget into your window by first adding a Widget (group Containers), then right clicking on it, selecting Promote to... adding QCustomPlot to promotions, selecting it and promoting the widget

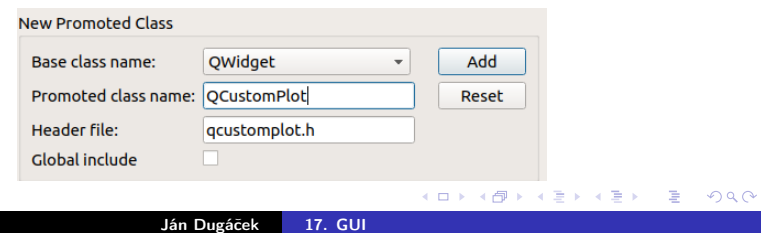

[Introduction](#page-16-0) [Adding to window](#page-17-0) [Plotting](#page-18-0) [Exercises](#page-20-0)

<span id="page-18-0"></span>Plotting

The following code will clear old plots, name the axes, set ranges and add a graph line

```
void MainWindow :: on plotButton clicked ()
{
             ui \rightarrowp lot \rightarrowc lear Graphs ();
             ui \rightarrowp l ot \rightarrowadd Graph ();
             ui \rightarrow plot \rightarrow xAxis \rightarrow setRange(0, 6);ui \rightarrow plot \rightarrow yAxis \rightarrow setRange(0, 70);ui \rightarrow plot \rightarrow xAxis \rightarrow setLabel("line");
             ui ->p lot ->y Axis ->set Label ("value");
```
4 n + 4 n +

す唐→

へのへ

[Motivation](#page-2-0) [Event-driven programming](#page-3-0) [Qt for GUI](#page-4-0) [Accessing files](#page-13-0) [QCustomPlot](#page-16-0) [A few suggestions](#page-21-0) [Homework](#page-22-0) [Introduction](#page-16-0) [Adding to window](#page-17-0) [Plotting](#page-18-0) [Exercises](#page-20-0)

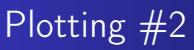

}

The following code will add some data to the plot and make the changes visible

```
for (unsigned int i = 0; i < data . size (); i++) {
          ui->plot ->graph(0)->addData(i, data [i]);
}
ui \rightarrow plot \rightarrow replot();
```
 $\leftarrow$   $\Box$   $\rightarrow$   $\leftarrow$   $\Box$   $\rightarrow$ 

重き

へのへ

QCustomPlot's website contains a lot of information about other tricks that can be done with QCustomPlot

[Introduction](#page-16-0) [Adding to window](#page-17-0) [Plotting](#page-18-0) [Exercises](#page-20-0)

### <span id="page-20-0"></span>**Exercises**

- **•** Create a program that is opened from the command line, reads the name of a file (as first argument) and plots it in a window (expected form are two columns, x and  $f(x)$ )
- <sup>2</sup> Set minimum and maximum of axes accordingly to the data
- **3** Change the previous program to open and plot files with any number of columns (and thus plots)

Advanced:

**•** Create a program that plots a user-defined function (supporting only a few operations)

4. E. K

∽≏ດ

## <span id="page-21-0"></span>A few suggestions

- Use *layouts* to position your widgets, it's more annoying, but makes them resize properly when the window is resized
- Don't neglect the command line, it allows the program to be controlled by different programs, which opens door to new applications of your program
- If the GUI program is not simple, give it a core that can be used both from the window and from the command line

∽≏ດ

## <span id="page-22-0"></span>Homework

- Create a program that is opened from the command line, reads the name of a file (as first argument) and plots it in a window (expected form are several columns, x and  $f_1(x)$ ,  $f_2(x)$ , ...)
- Axes should rescale accordingly to the minima and maxima of values
- Advanced homework:
	- The same, but check out QCustomPlot's website to colour the lines differently and allow user interaction

へのへ